Wir beschreiben Ihnen, welche Artikel-Informationen Sie mindestens einpflegen sollten, um einen Artikel programmunterstützt bestellen und eine aussagefähige Preisauszeichnung produzieren zu können.

## **Lernziele**

- **Sie sind in der Lage:**
- **ein Artikel-Stammblatt anzulegen**

## **Formular aufrufen**

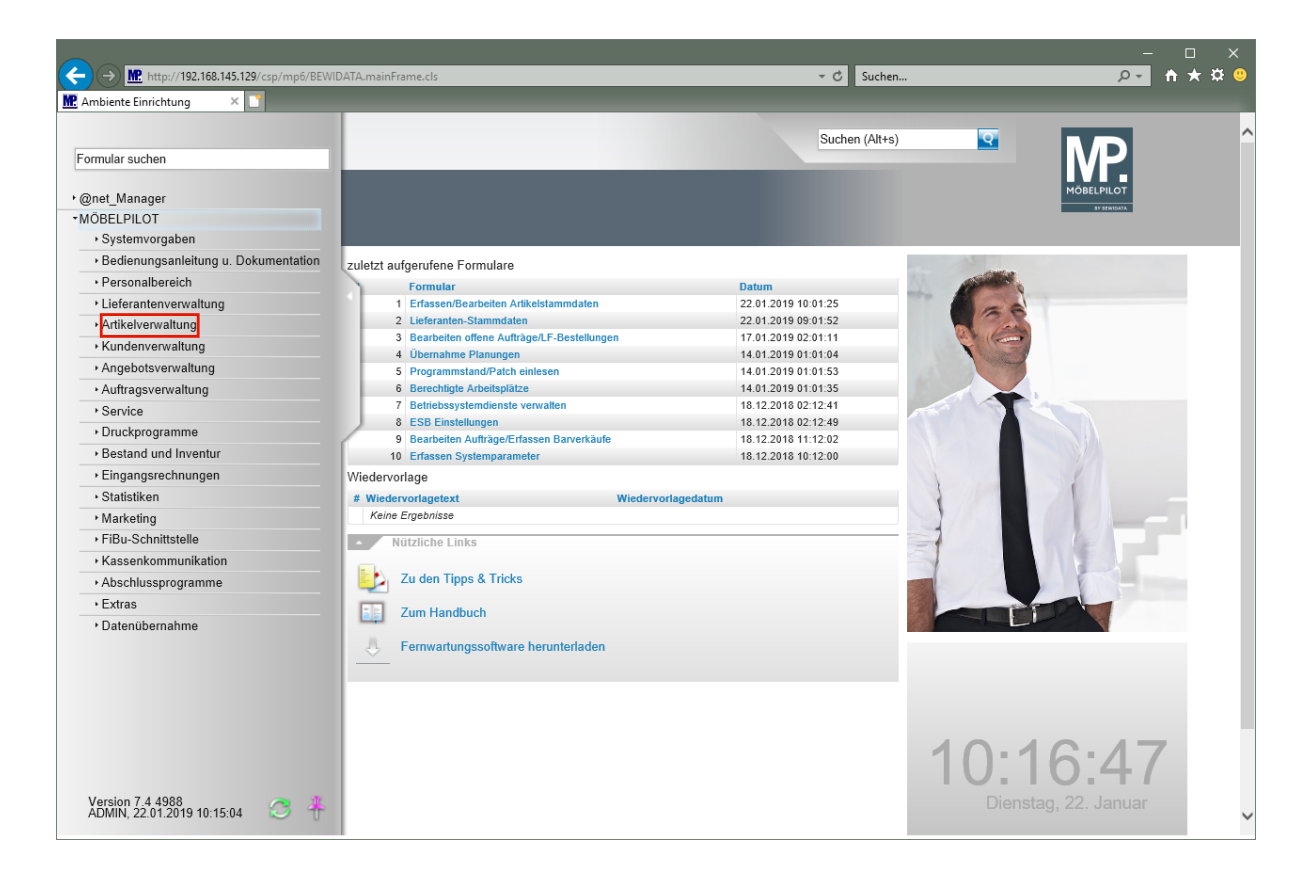

## Klicken Sie auf den Hyperlink **Artikelverwaltung**.

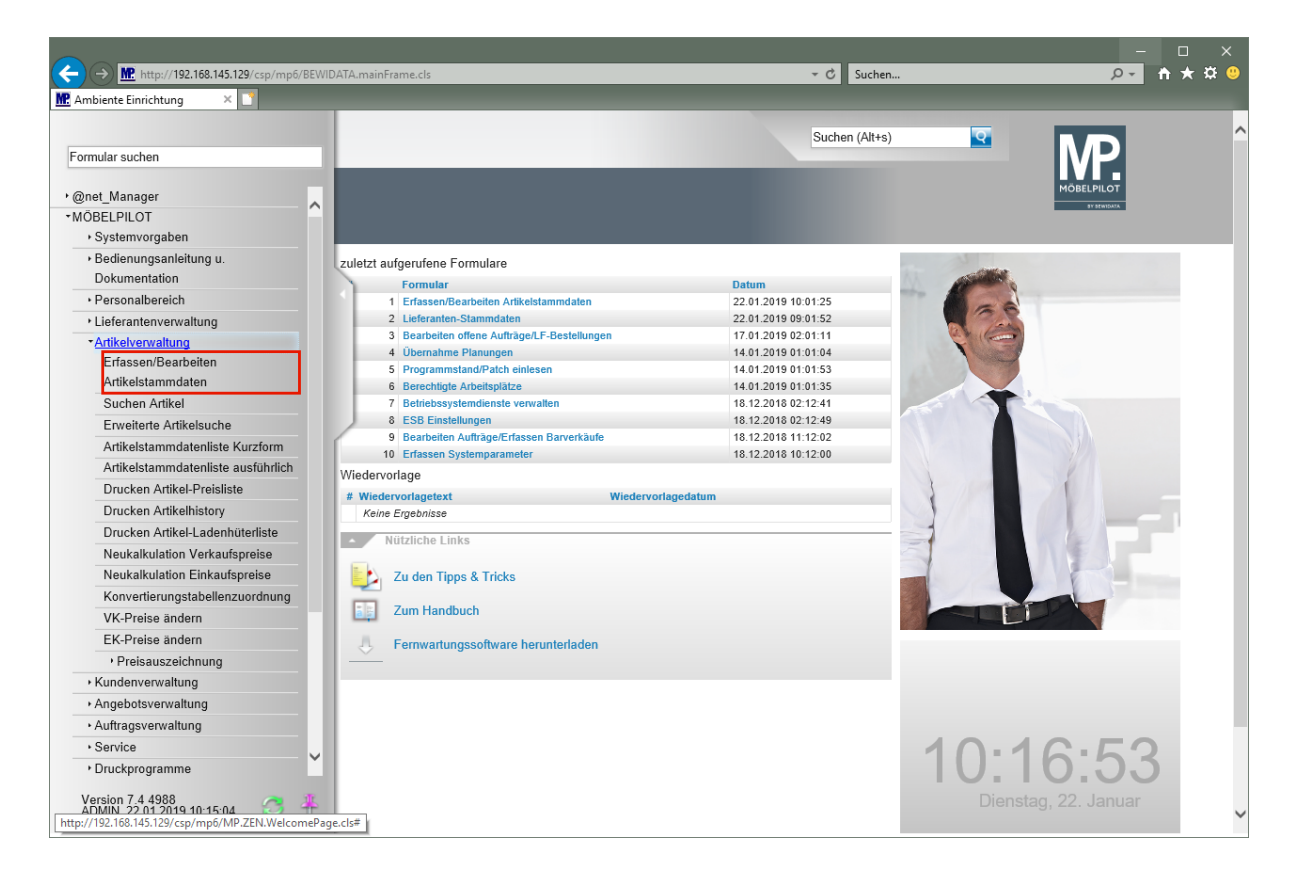

Klicken Sie auf den Hyperlink **Erfassen/Bearbeiten Artikelstammdaten**.

## **Artikel anlegen**

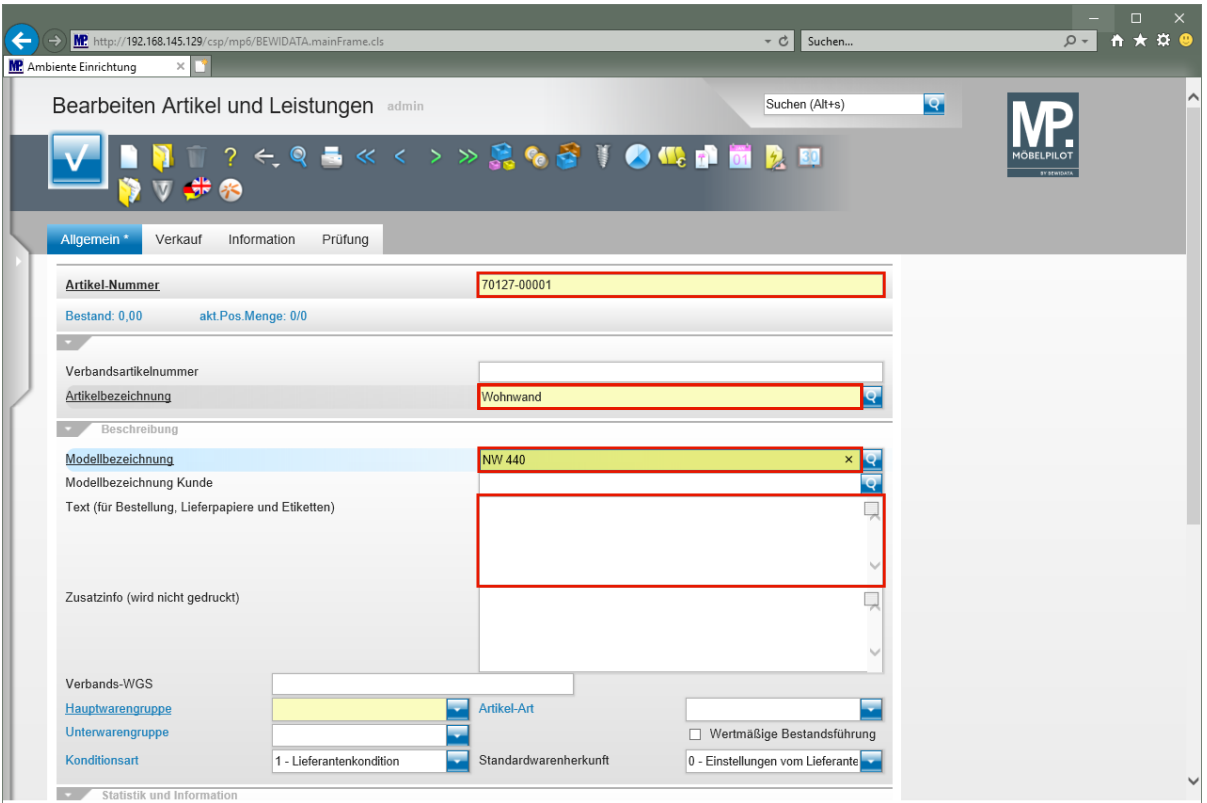

Geben Sie **70127** im Feld **Artikel-Nummer** ein.

**Die hausinterne Artikel-Nummer wird system-unterstützt gebildet. Sie müssen hier lediglich die hausinterne Lieferanten-Nummer einpflegen.**

Geben Sie **Wohnwand** im Feld **Artikelbezeichnung** ein.

Drücken Sie die Taste

 $\bullet$ 

Geben Sie **NW 440** im Feld **Modellbezeichnung** ein.

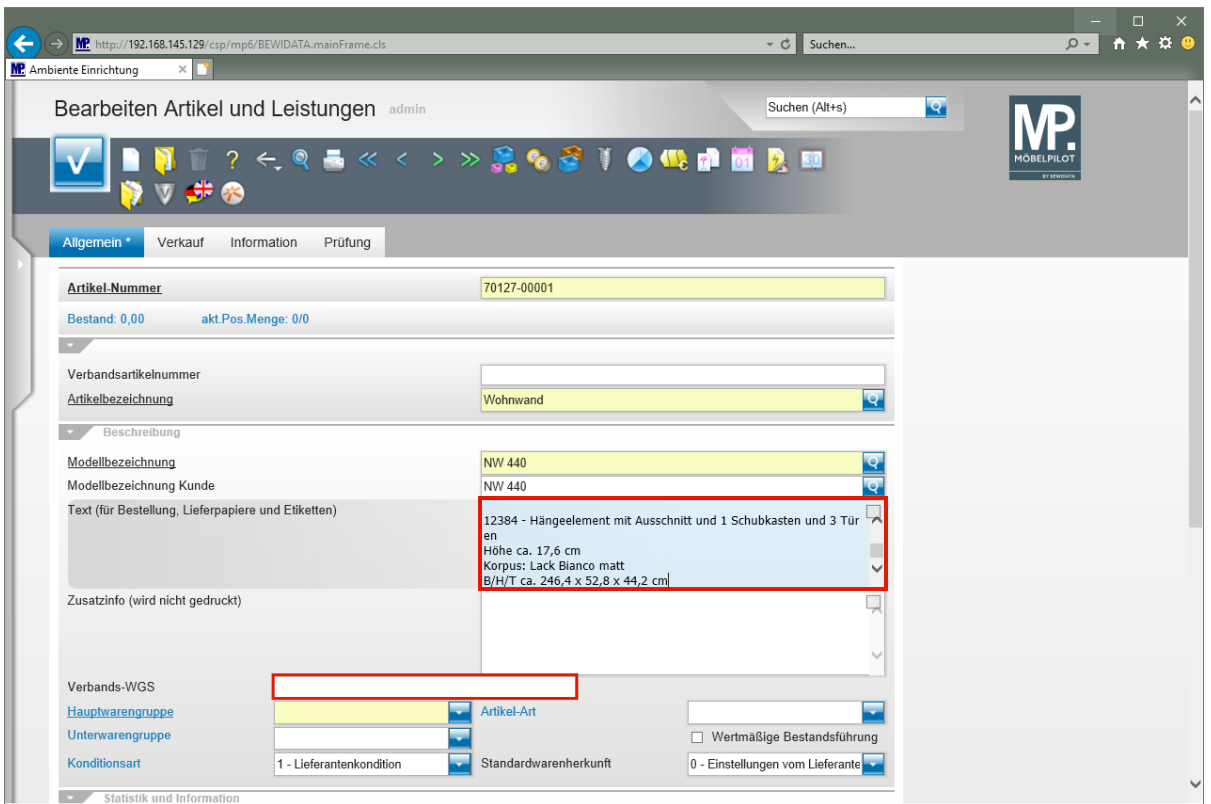

Geben Sie **schwebend und grifflos, Lack Bianco matt** im Feld **Text (für Bestellung, Lieferpapiere und Etiketten)** ein.

Drücken Sie die Taste

Geben Sie **ca. B:308 cm, H:85 cm, T:44,2 cm** im Feld **Text (für Bestellung, Lieferpapiere und Etiketten)** ein.

Drücken Sie die Taste .

Drücken Sie die Taste

Geben Sie **bestehend aus:** im Feld **Text (für Bestellung, Lieferpapiere und Etiketten)** ein.

Drücken Sie die Taste

Geben Sie **11555 - Hängeschrank mit Klappe mit Frontabsetzung in Bohleneiche** im Feld **Text (für Bestellung, Lieferpapiere und Etiketten)** ein.

Drücken Sie die Taste

Geben Sie **B/H/T ca. 158,4 x 35,2 x 45,2 cm** im Feld **Text (für Bestellung, Lieferpapiere und Etiketten)** ein.

Drücken Sie die Taste

Drücken Sie die Taste

Geben Sie **12384 - Hängeelement mit Ausschnitt und 1 Schubkasten und 3 Türen** im Feld **Text (für Bestellung, Lieferpapiere und Etiketten)** ein.

Drücken Sie die Taste

Geben Sie **Höhe ca. 17,6 cm** im Feld **Text (für Bestellung, Lieferpapiere und Etiketten)** ein.

Drücken Sie die Taste ...

Geben Sie **Korpus: Lack Bianco matt** im Feld **Text (für Bestellung, Lieferpapiere und Etiketten)** ein.

Drücken Sie die Taste

Geben Sie **B/H/T ca. 246,4 x 52,8 x 44,2 cm** im Feld **Text (für Bestellung, Lieferpapiere und Etiketten)** ein.

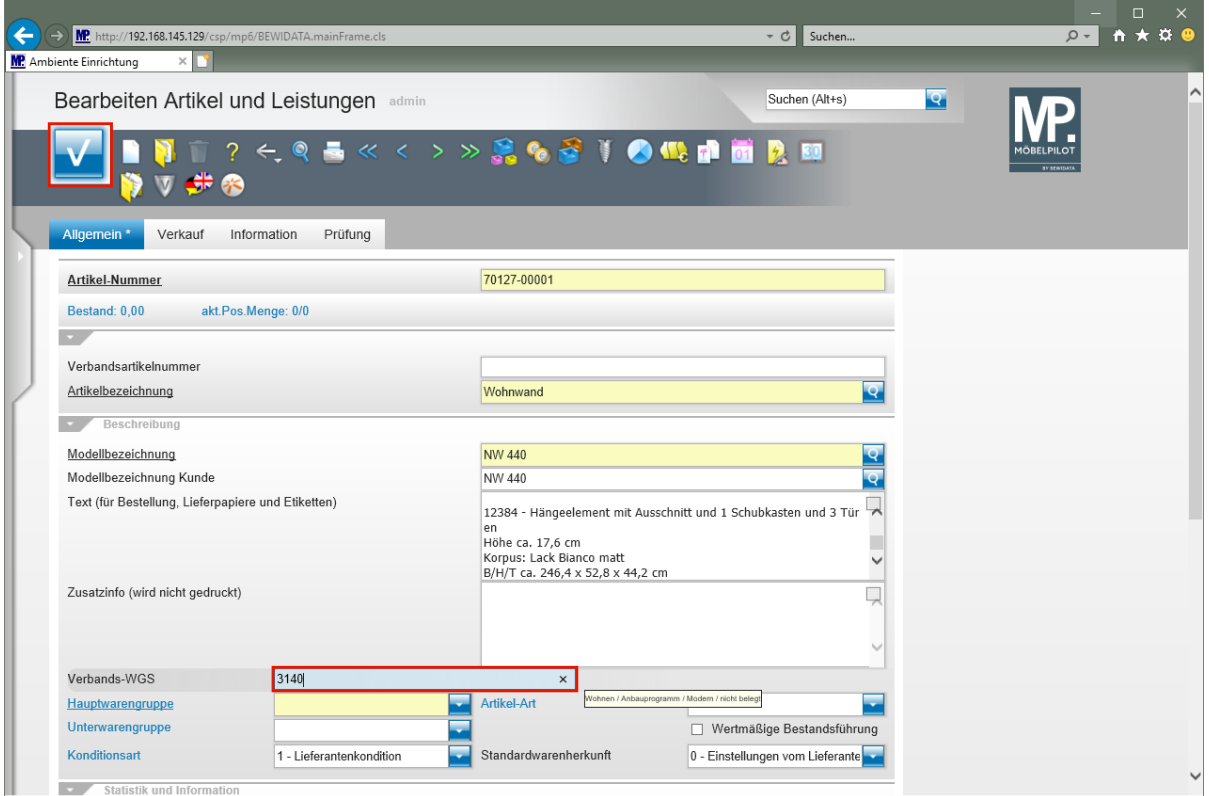

Geben Sie **3140** im Feld **Verbands-WGS** ein.

 $\blacksquare$ 

 $\bigodot$ 

**Der Verbands-Warengruppenschlüssel kann über eingeblendete Tip-Fenster abgerufen werden.**

Klicken Sie auf die Schaltfläche **Speichern (F12 oder Strg+S)**.

**Nach dem** *-Speichern-* **wechselt MÖBELPILOT automatisch zum Formular** *- Artikelkonditionen-.*

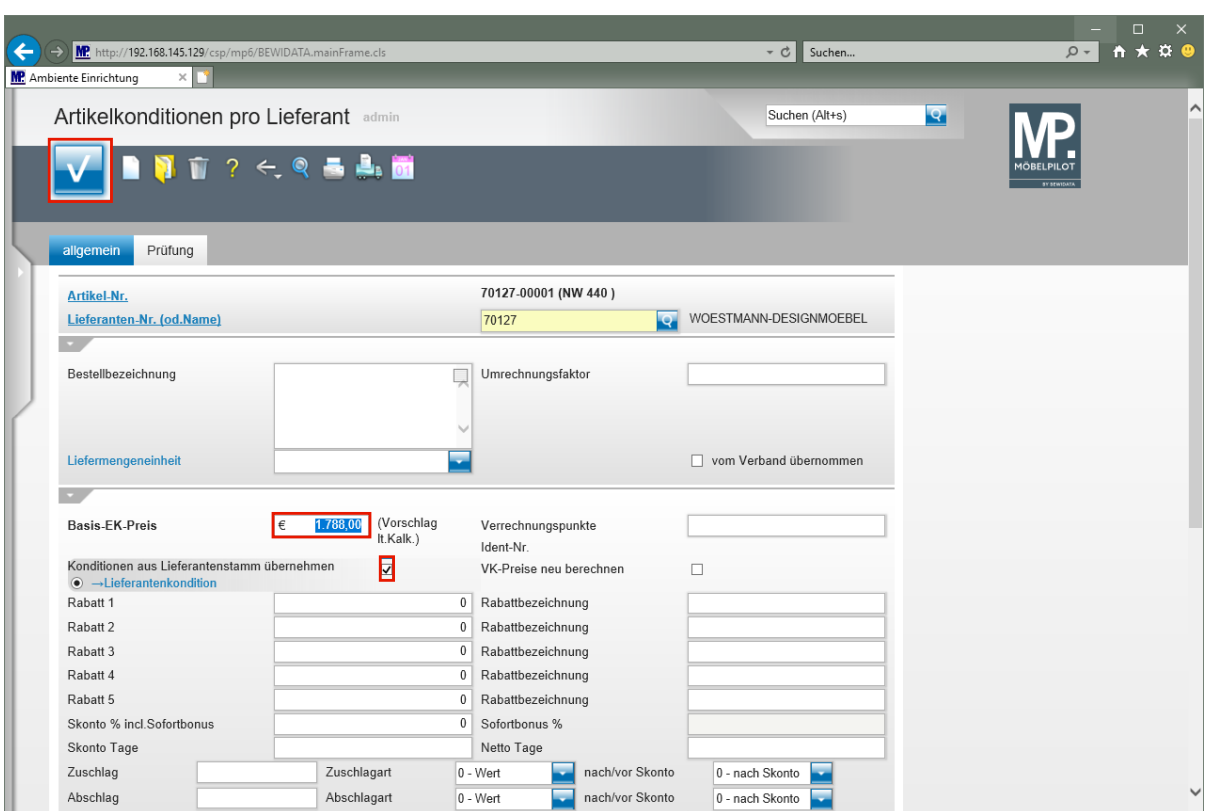

Geben Sie **1788** im Feld **Basis-EK-Preis** ein.

Klicken Sie auf das Kontrollkästchen **Konditionen aus Lieferantenstamm übernehmen**.

Klicken Sie auf die Schaltfläche **Speichern (F12 oder Strg+S)**.

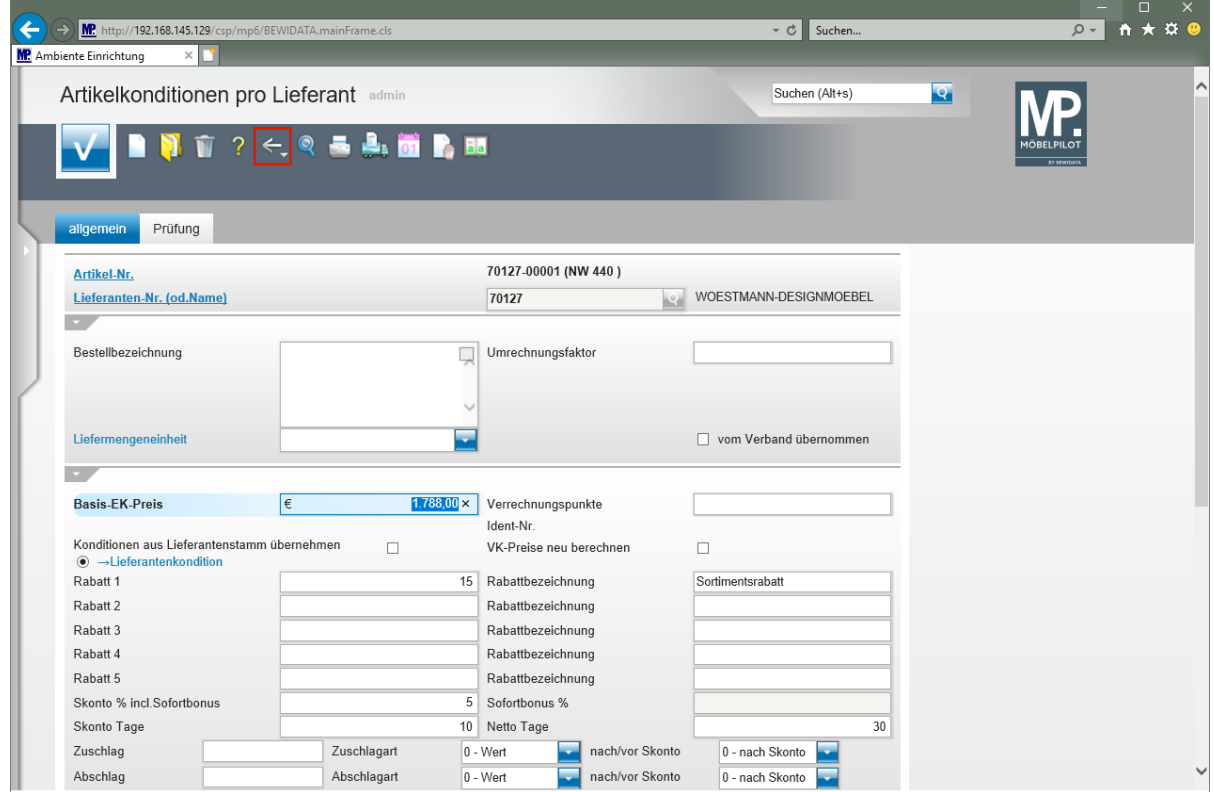

Klicken Sie auf die Schaltfläche **Zurück (Strg+R)**.

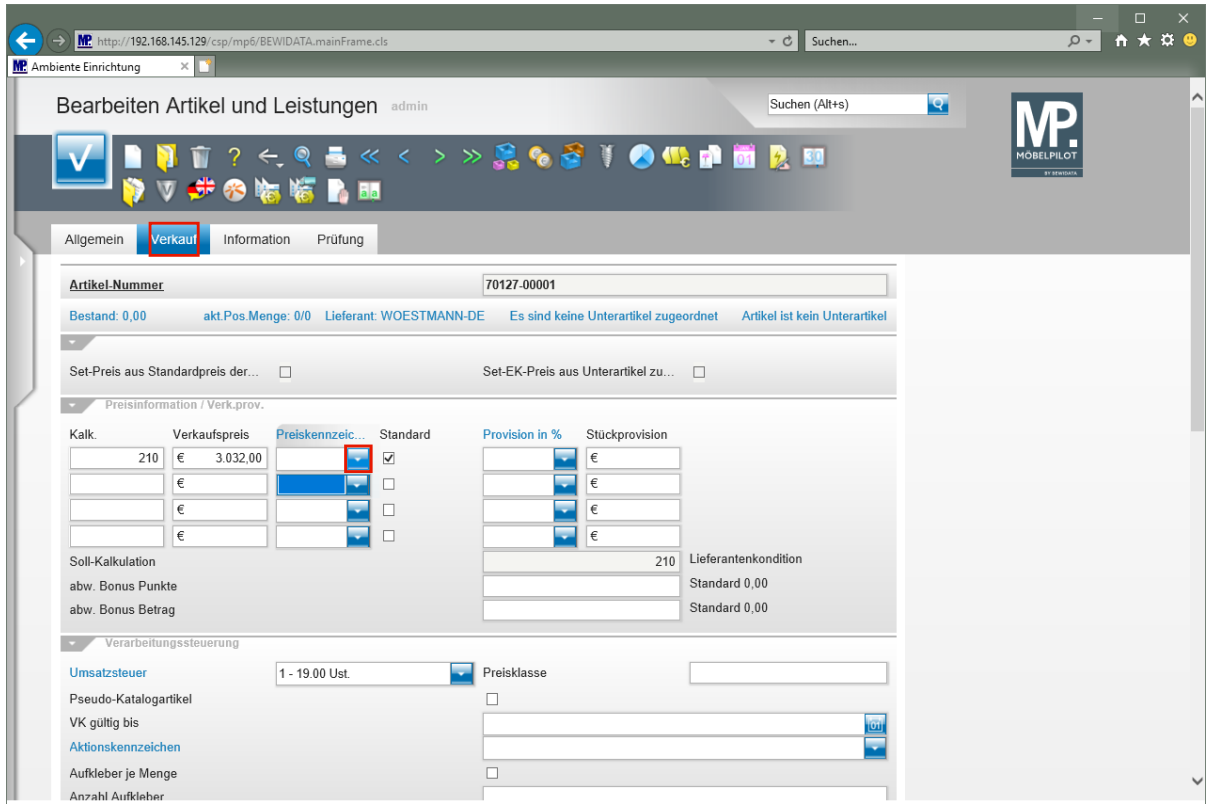

Klicken Sie auf **den Formularreiter Verkauf**.

Zur Festlegung des Preiskennzeichens klicken Sie auf die Schaltfläche **Öffnen**.

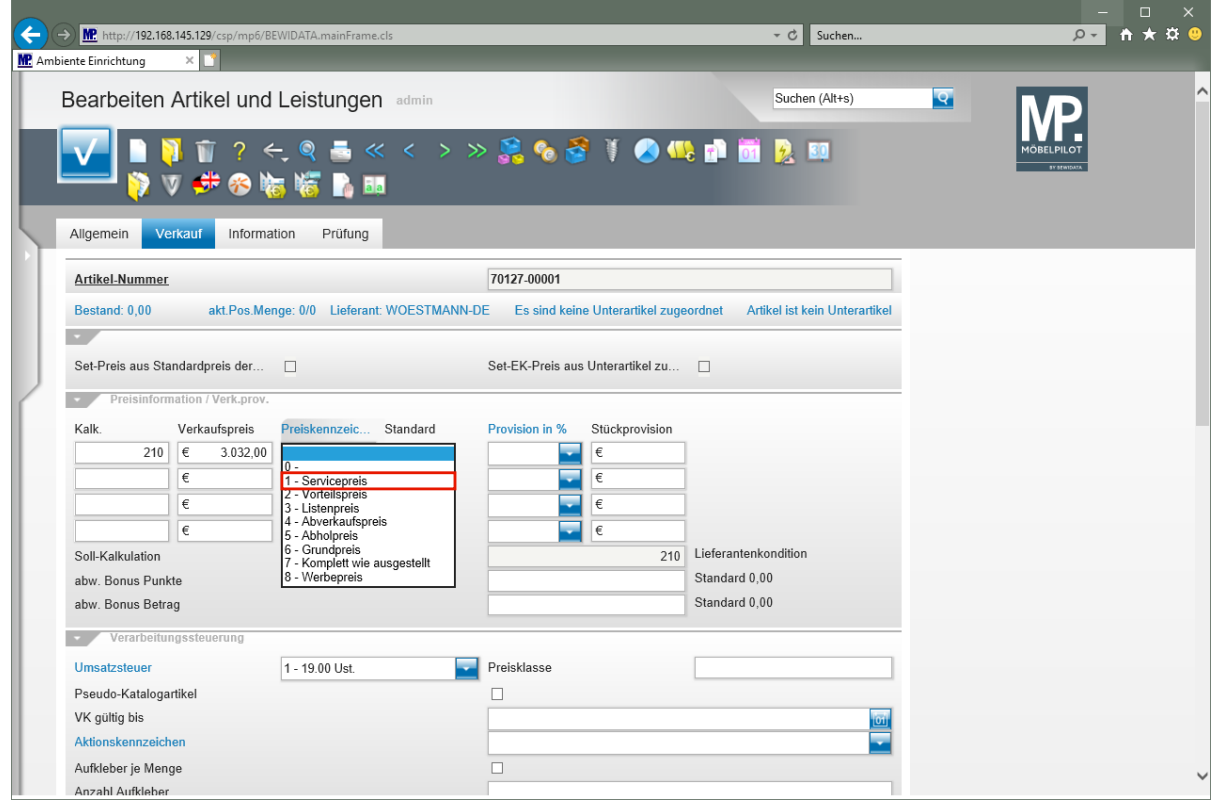

Klicken Sie auf den Listeneintrag **1 - Servicepreis**.

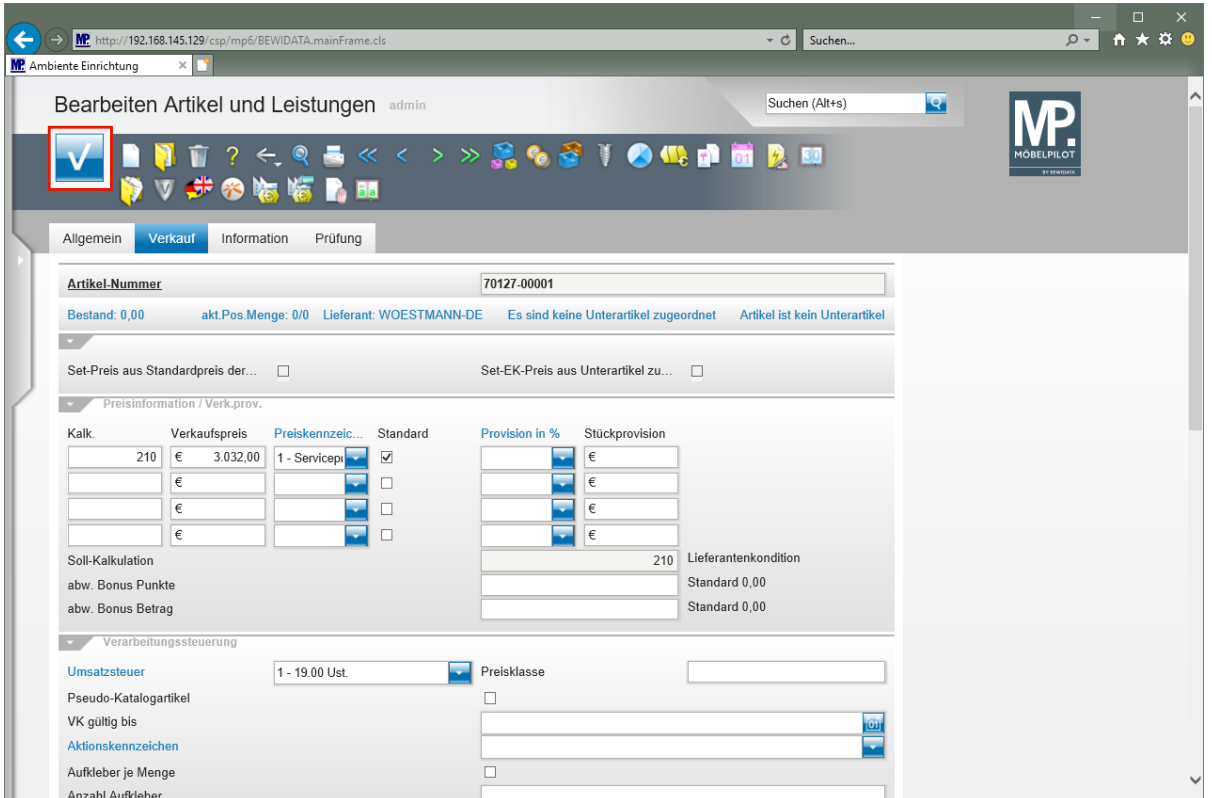

Klicken Sie auf die Schaltfläche **Speichern (F12 oder Strg+S)**.